# Авторизация

• Если вы не получили логин и пароль или забыли их, то воспользуйтесь восстановлением пароля

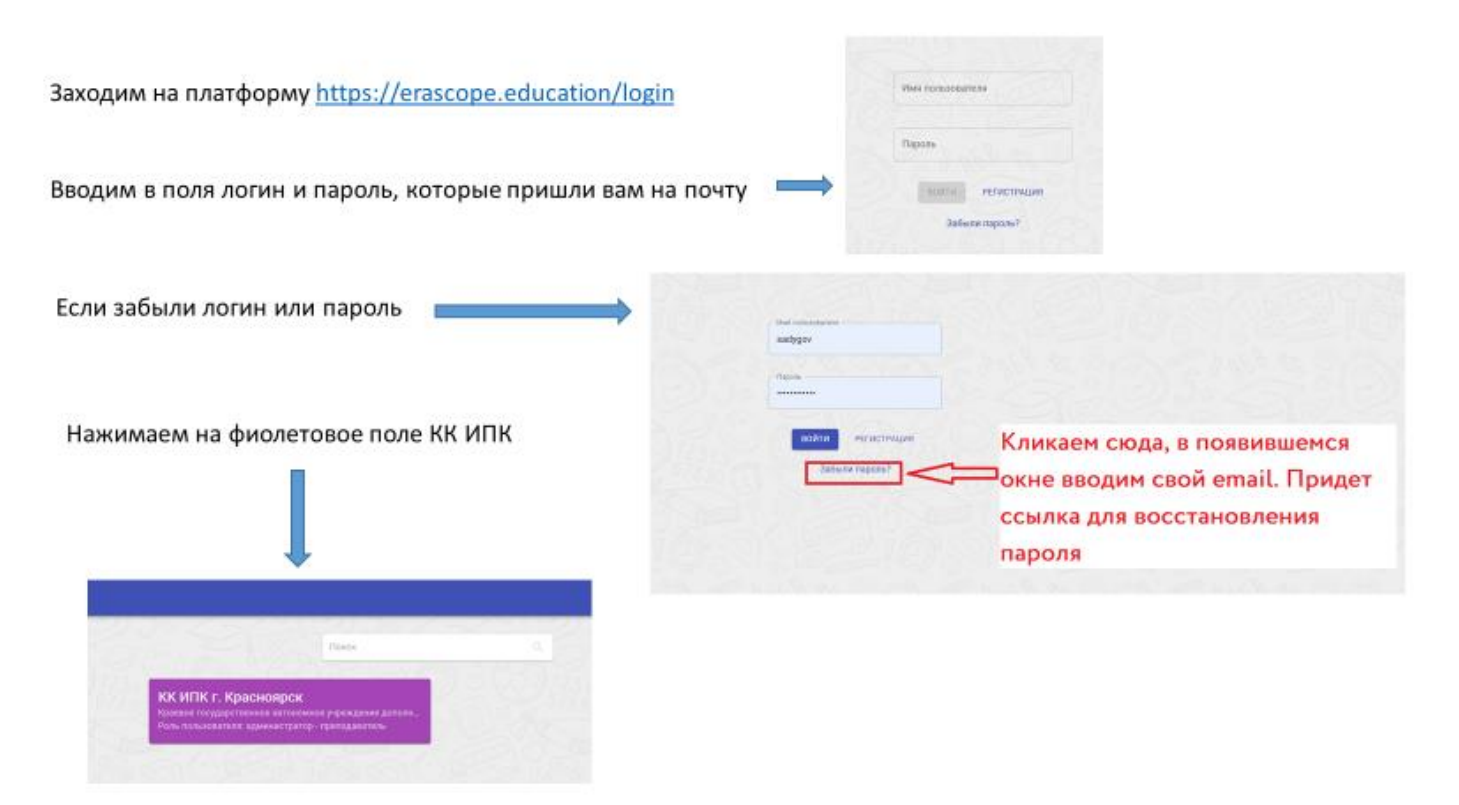

Имя пользователя в основном идентично вашему email, но у некоторых без @ и домена. К примеру: sadygov@kipk.ru либо sadygov

### **Как приступить к занятию**

**Разворачиваем меню теста и кликаем на кнопку «приступить к выполнению заданий»**

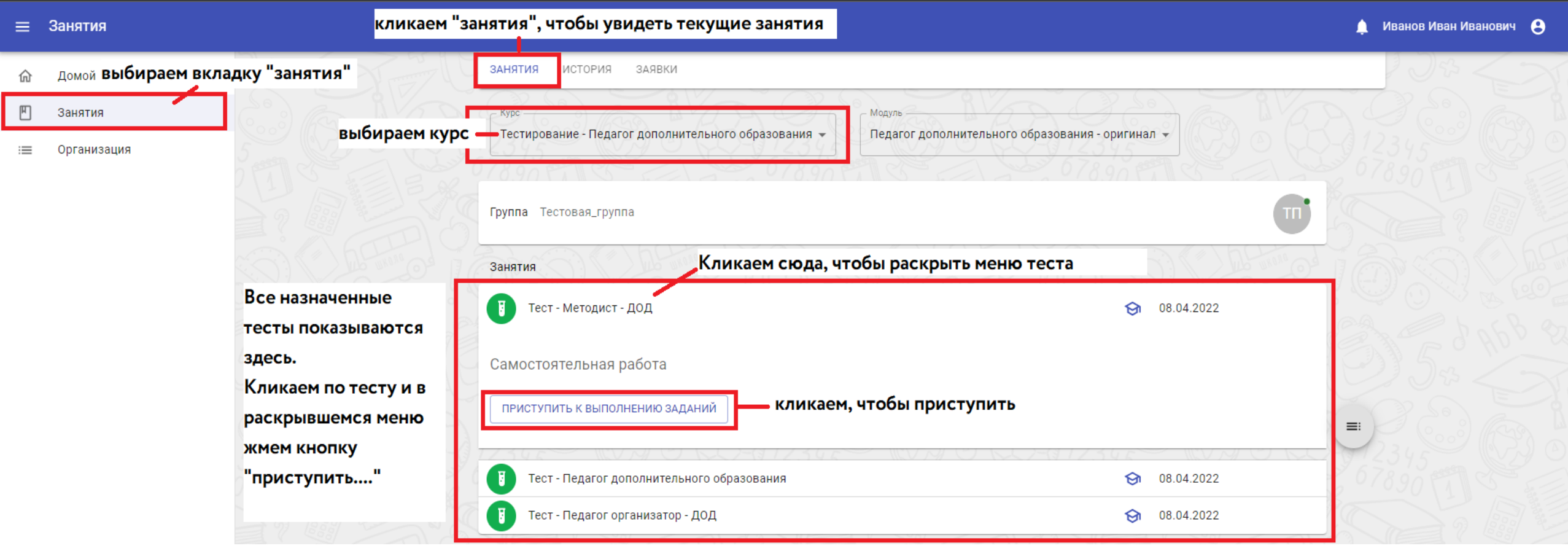

1. Изучаем условия и вопрос

2. Выбираем 1 из 4 вариантов ответа

3. Нажимаем «сохранить и продолжить», чтобы перейти к следующему вопросу

4. Чтобы закрыть тест и вернутся к нему позже можно нажать на кнопку «закрыть» продолжение (сл. Слайд)

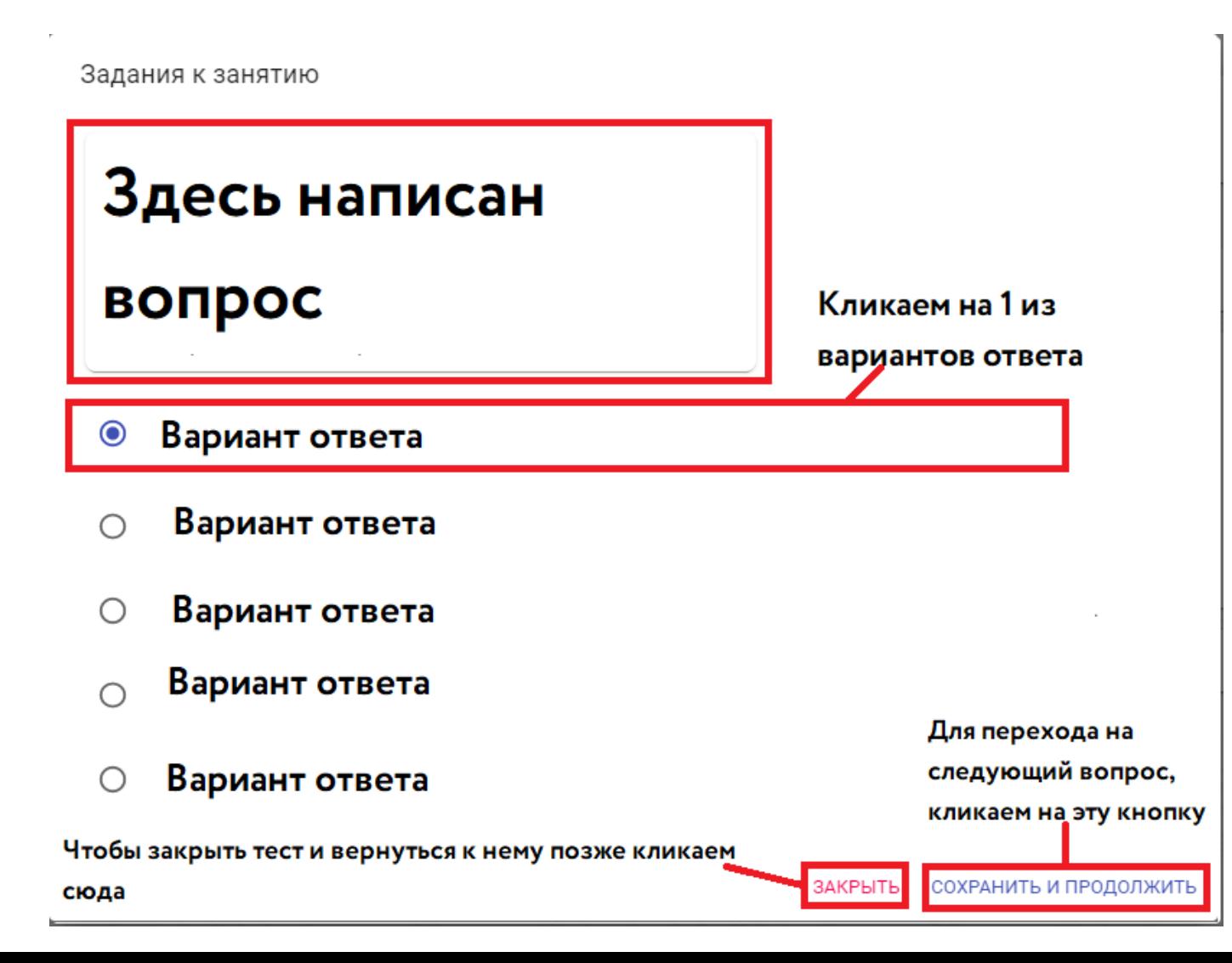

1. После ответа на каждый вопрос появляется комментарий к вашему ответу.

2. Также в левом нижнем углу появляется кнопка «вернуться», нажав на нее можно вернуться к выбору ответа предыдущего вопроса и изменить свой ответ.

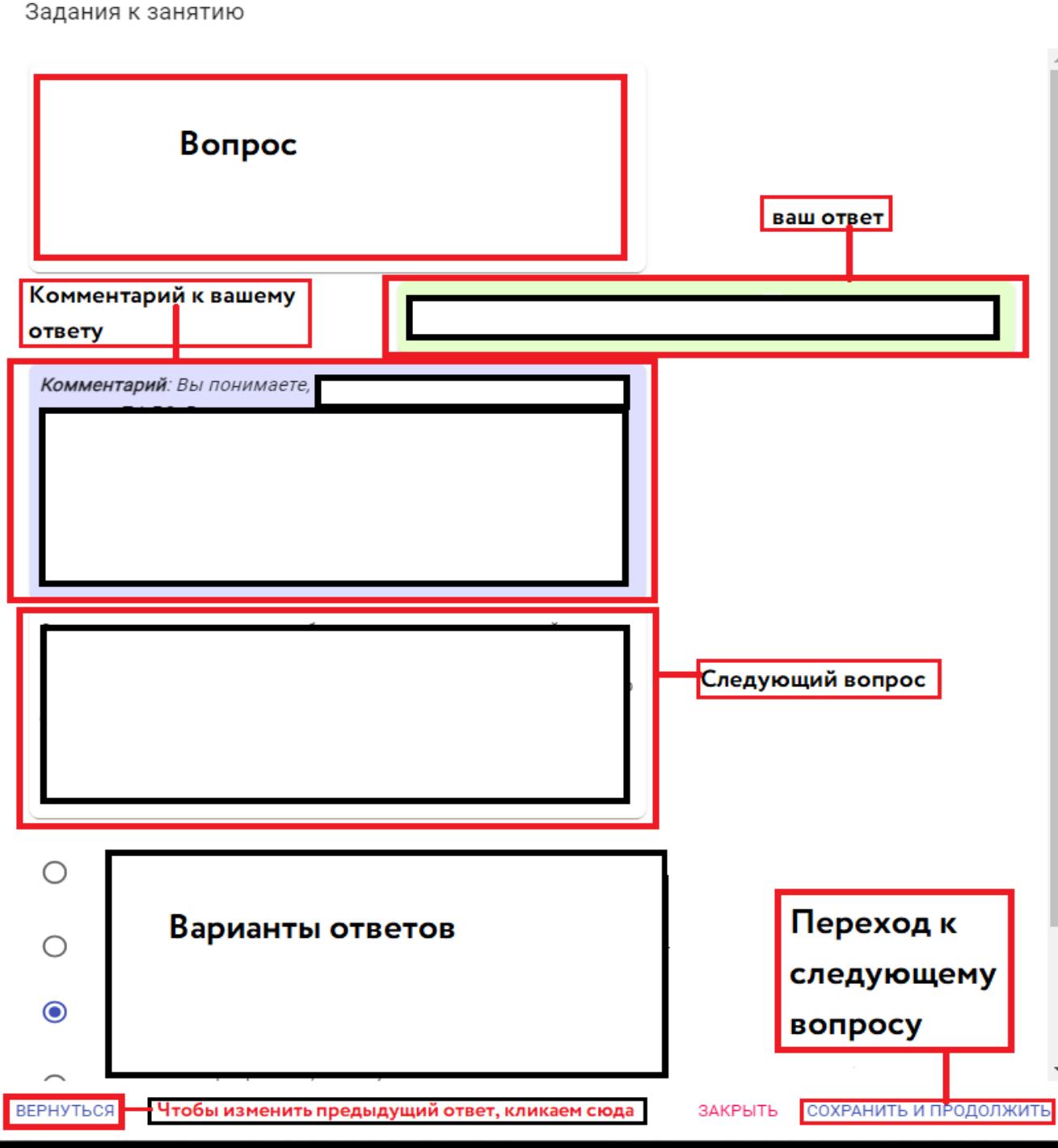

**1. После ответа на каждый вопрос появляется комментарий к вашему ответу. 2. Ответив на последний вопрос, кликаем на кнопку «закрыть». Продолжение (сл. Слайд)**

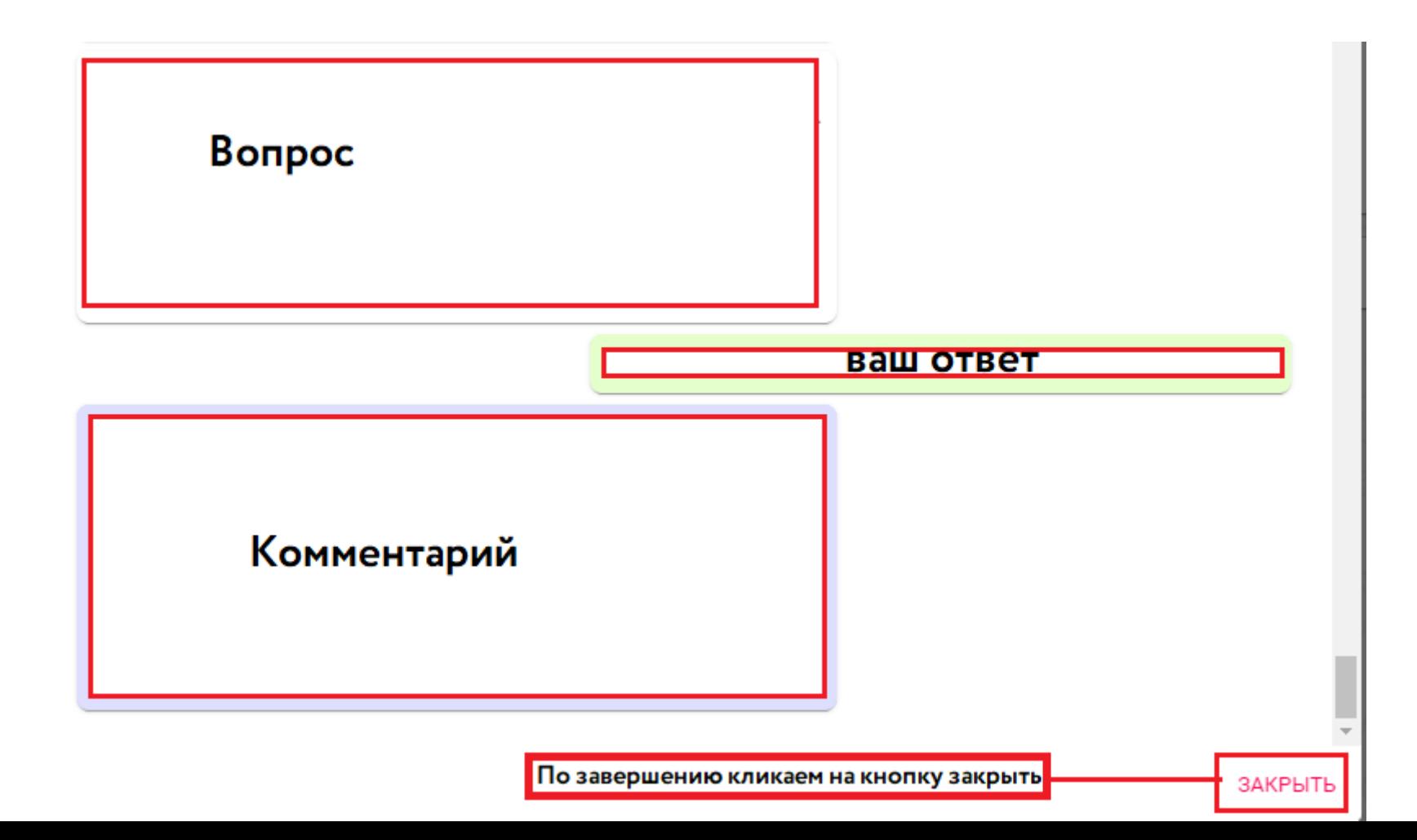

**1. После завершения теста вы будете возвращены на меню занятий. Появится значок серого человека, означающий, что занятие отправлено на проверку. 2. Раскрыв плашку теста можно посмотреть свои ответы. (Продолжение сл. Слайд)**

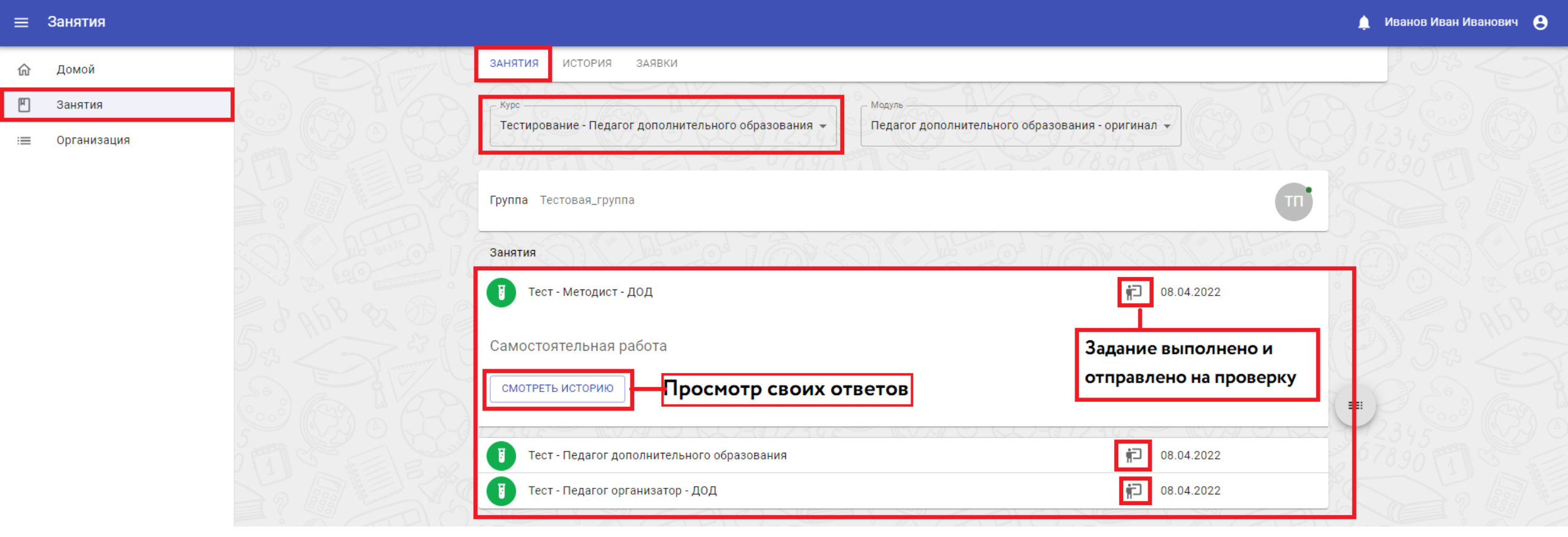

**После того как преподаватель завершит занятие, ваш тест попадет в «историю»**

- **1. Кликаем занятия**
- **2. Вкладка «история»**
- **3. Кликаем на плашку с названием курса, далее на плашку с названием кейса**
- **4. В открывшемся меню наводим мышкой на вкладку действия интересующего вас теста**
- **5. Кликаем на значок с «диаграммой», чтобы просмотреть графики.**
- **6. Чтобы увидеть ответы кликаем на значок «листик» (продолжение сл. слайд)**

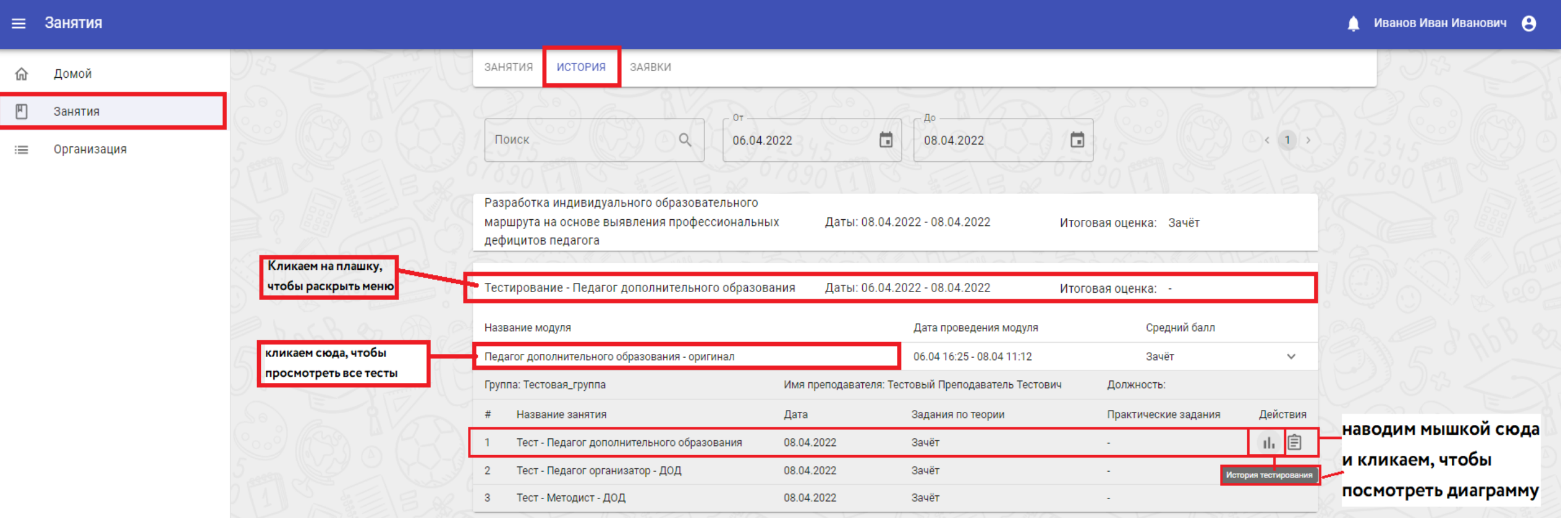

## После того, как вы кликнули на значок диаграммы (слайд 7) откроется «история тестирования» (продолжение сл. слайд)

#### История тестирования

Тест - Педагог дополнительного образования

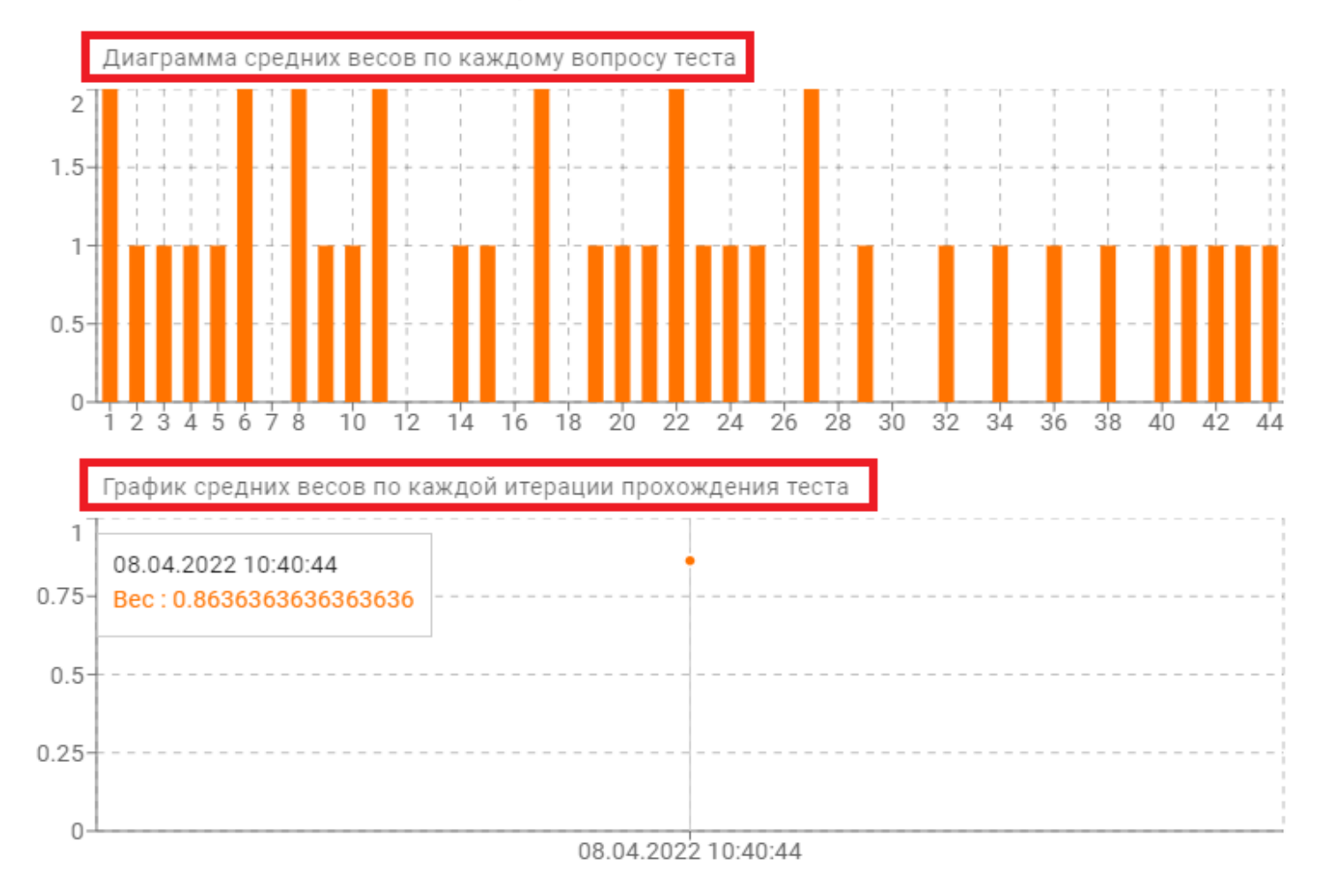

 $\mathcal{A}$ 

## **При наведении на диаграмму каждого вопроса можно увидеть расшифровку и «вес» каждого вопроса. (продожение сл. слайд)**

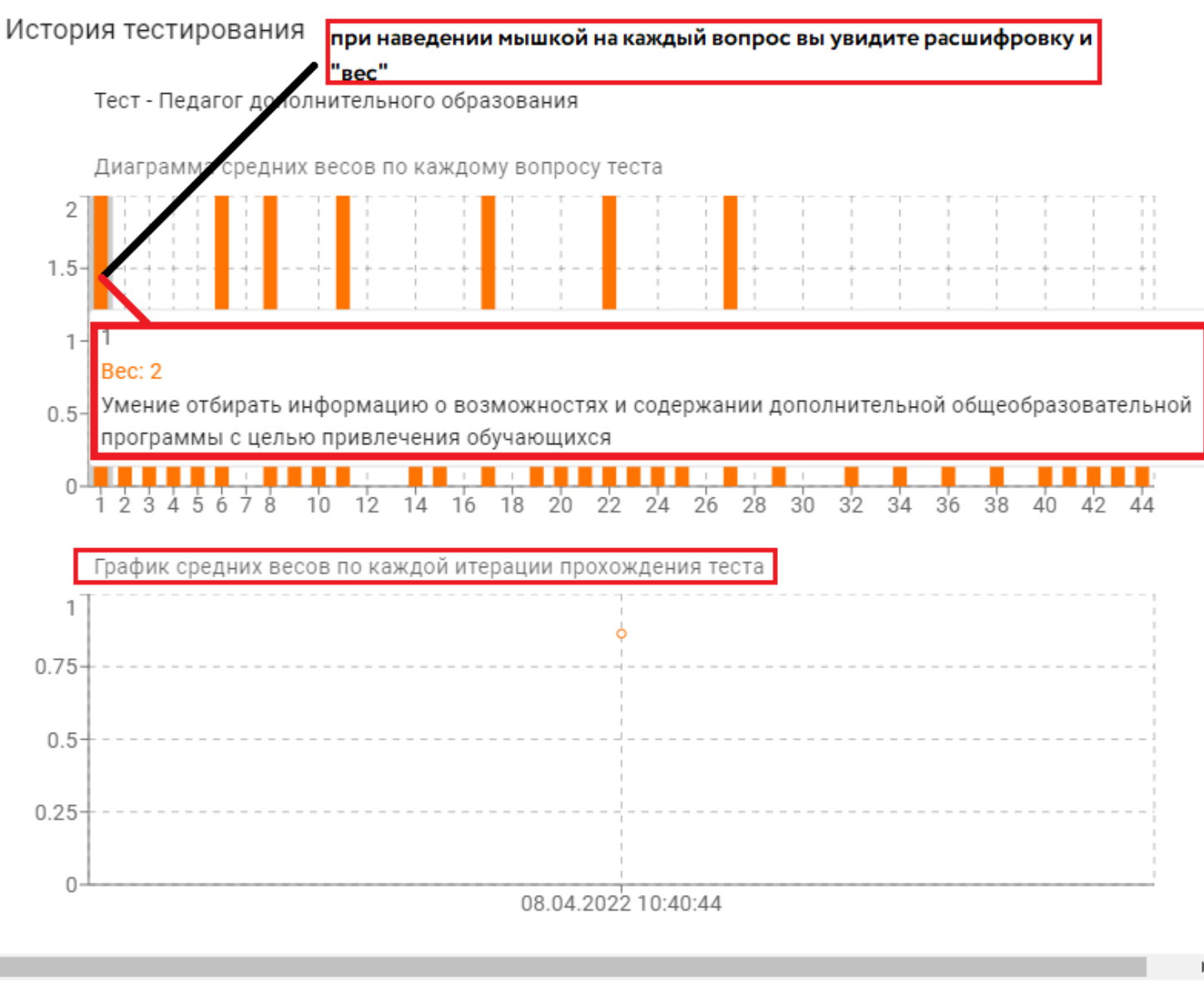

ЗАКРЫТЬ

## На данном слайде пример диаграмм и графика после прохождения теста 3 раза.

#### История тестирования

Тест - Педагог дополнительного образования

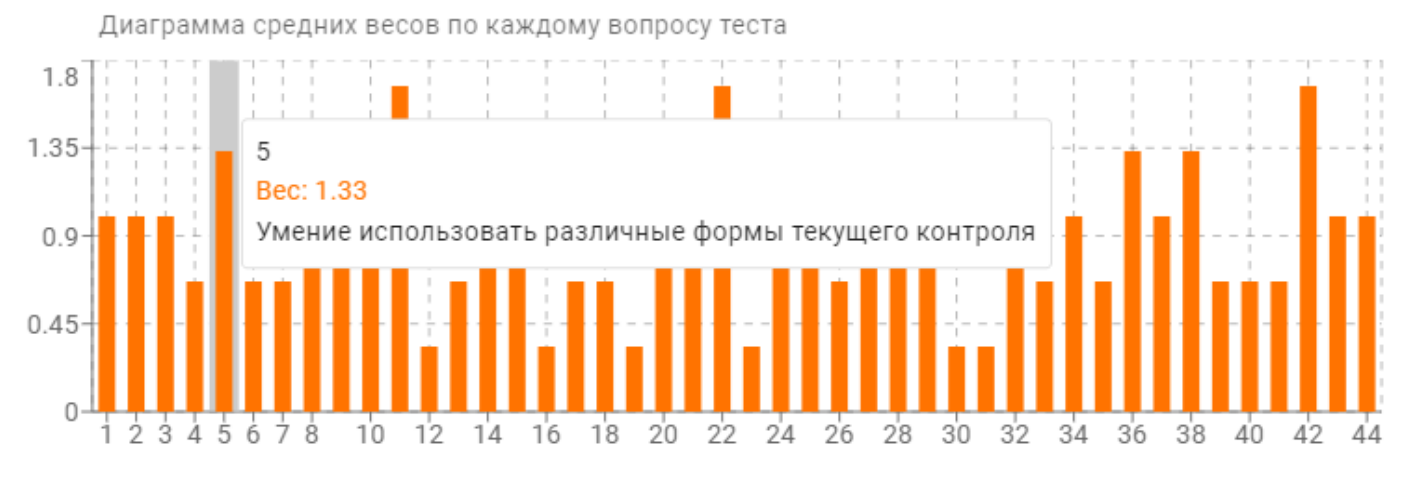

График средних весов по каждой итерации прохождения теста

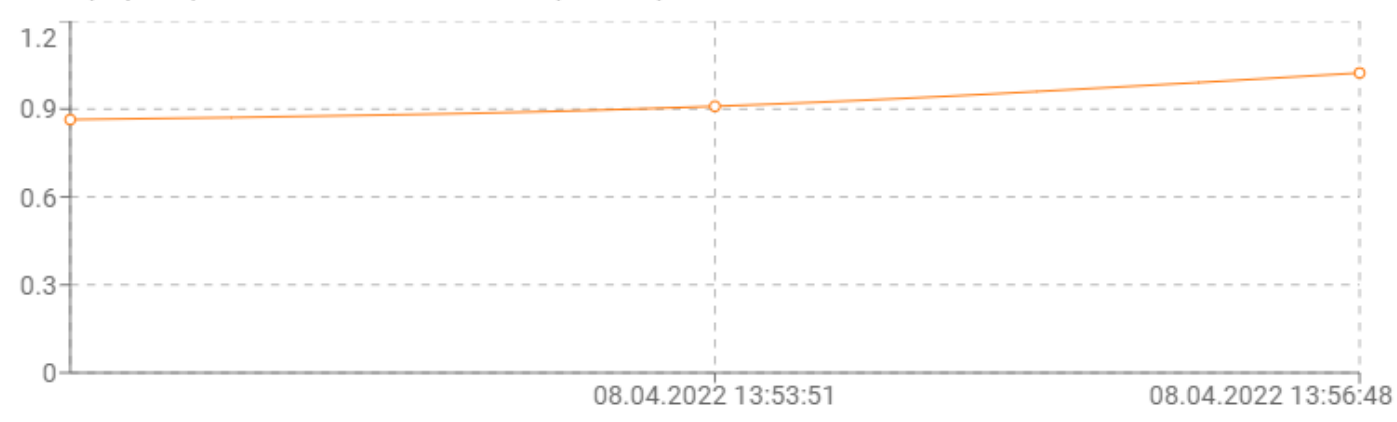